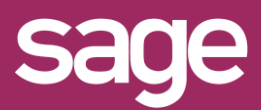

# Mise à jour 4.30 vers 4.40

Produit concerné : Sage BI Reporting

#### **1 TELECHARGER SAGE BI REPORTING**

Depuis votre espace My Sage, téléchargez le setup d'installation 4.40 ou récupérez-le auprès de votre partenaire Sage.

### **2 <sup>D</sup>ESINSTALLER SAGE BI REPORTING 4.30**

Allez dans Ajout\Suppression de programme et désinstaller l'ensemble des modules Sage BI Reporting ou lancez le setup de la version 4.20 et cliquez sur Supprimer

#### **3 <sup>I</sup>NSTALLER SAGE BI REPORTING 4.40**

Suivez les étapes proposées par le setup d'installation.

## **4 LANCER <sup>L</sup>'OUTIL DE DEPLOIEMENT**

A la fin de l'installation, laissez cocher la case "Lancer l'outil de déploiement" et cliquez sur le bouton "Terminer"

○ Lancer l'outil de déploiement

#### **5 AUTHENTIFICATION SQL**

Choisissez le serveur qui héberge la base référentiel Sage Bi Reporting (souvent celui qui héberge également les bases de données Sage 100cloud) et connectez-vous avec un compte ayant les droits administrateurs.

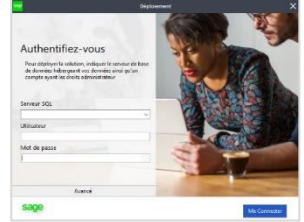

Le serveur SQL doit être paramétré en mode d'authentification mixte : SQL et Windows.

#### **6 <sup>M</sup>ISE A JOUR DES CONNECTEURS**

Pour bénéficier des mises à jour sur les connecteurs vous devez sélectionner chaque connecteur et effectuer la manipulation suivante :

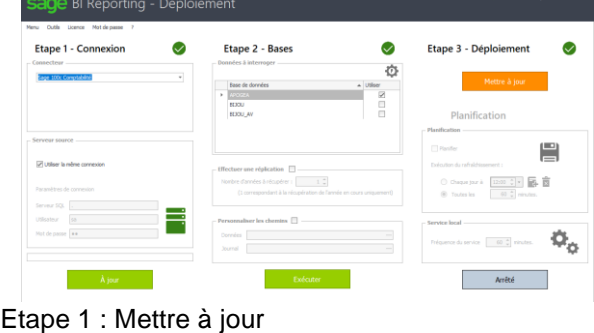

Etape 2 : Exécuter Etape 3 : Mettre à jour

## **7 <sup>M</sup>ISE A JOUR DU REFERENTIEL**

A la fin de la mise à jour de tous les connecteurs, vous devez également mettre à jour la base référentielle Sage BI Reporting. Allez dans Studio ou Excel et au moment de l'authentification cliquez sur les …

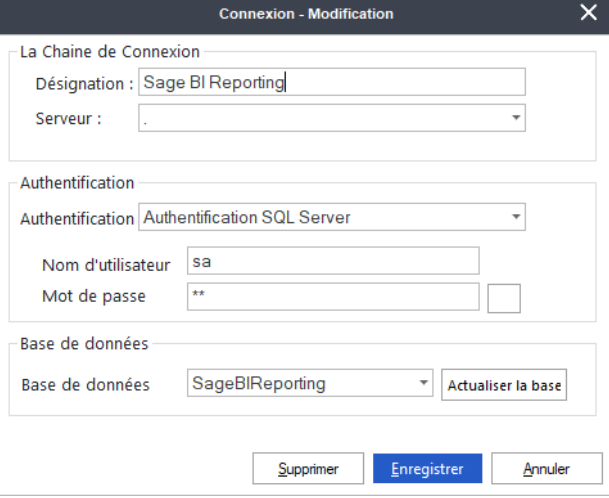

Le bouton Actualiser la base est disponible en bas de l'écran. Cette étape n'est à réaliser qu'une fois (la base référentielle est commune à tous les postes clients)